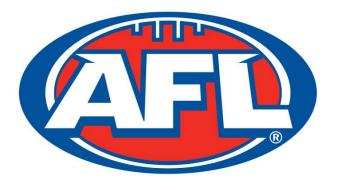

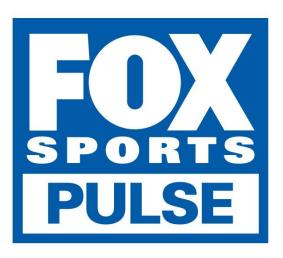

# Footyweb National Registration User Guide

## Footyweb National Registration User Guide

| Contents<br>How to access your Online Membership Database4                       |
|----------------------------------------------------------------------------------|
| How to preview the Registration Form5                                            |
| How to Link Registration Form to National Form5                                  |
| Mark Form as Primary7                                                            |
| Publishing the Registration Form to your website8                                |
| How to add Custom Fields to your Registration Form12                             |
| How to Add Your Own Terms & Conditions13                                         |
| How to apply to become a FOX SPORTS PULSE Sub-merchant                           |
| How to Set Compulsory Payments18                                                 |
| How to Create a New Product19                                                    |
| Fields:                                                                          |
| Layout:23                                                                        |
| Text Messages:23                                                                 |
| Notifications:24                                                                 |
| Multi-Registrations and Payments Functionality25                                 |
| Add a Manual Payment to a Member Record28                                        |
| How to View Players Opt-In Settings29                                            |
| How to send automated Member Renewal Email32                                     |
| What the Member will see when registering                                        |
| Pending Registration: How to Approve or Deny                                     |
| Contacts & Locator                                                               |
| How do I Send Communications to My Members                                       |
| The Reporting System43                                                           |
| Common Financial Reports46                                                       |
| Funds Received Report46                                                          |
| Transactions Report                                                              |
| Useful Report Settings and Examples48                                            |
| Example Report: Teams registered to the current season                           |
| Example Report: Teams or Members with unpaid products/registration fees          |
| Example Report: Reporting on what products a Member has purchased and paid for50 |
| Player Username & Password Report50                                              |

## FOX SPORTS PULSE 3

## Footyweb National Registration User Guide

| Online Registrations and Payments Quick Checklist | .53 |
|---------------------------------------------------|-----|
| Co-Ordinator Checklist                            | .54 |
| Jser Stories                                      | .55 |
| Current Player (Automatic)                        | .55 |
| Current Player (Manual)                           | .55 |
| New Player                                        | .56 |
| Transferred Player                                | .56 |
| Club Registration Workflow                        | .57 |

## How to access your Online Membership Database

To access your Association or Club database, click on the link below: <a href="https://reg.foxsportspulse.com/">https://reg.foxsportspulse.com/</a>

To log in to the database you will need to have an SP Passport. You can either Sign In to your SP Passport if you have an existing account or Register for an SP Passport.

| SP Membership                                                                                                    |                                                                                                    |
|----------------------------------------------------------------------------------------------------|----------------------------------------------------------------------------------------------------|
| We are making it easier to access<br>your SP products with a single<br>email and password, your SP<br>Passport.<br>This gives you:<br>• A single login for all SP products,<br>especially handy if you juggle multiple<br>username / passwords in SP Membership<br>• Better auditing of database updates<br>• Better communications from SP on<br>product updates<br>• Access SP Membership at any time with a<br>single click from the global navigation | Sign in with SP Passport         Don't have a SP Passport?         No problems, just click Register to create one and gain access to your. SP Membership database.         Register       Sign In |

If your SP Passport has been linked to your Association or Club database you will see the **Membership and Results Entry** link (shown below) which should allow you to then access your database.

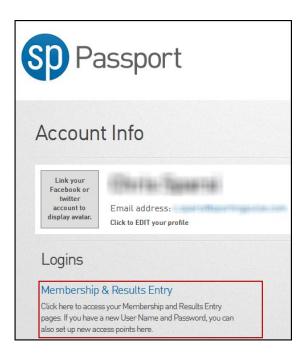

If you don't have the Membership link your Association or State Contact will be able to link your database to your passport.

## How to preview the Registration Form

As you are setting up the Registration Form, you should regularly preview the form to make sure it is set up and displaying as needed:

1. Hover over the **Registrations** menu and click **Registration Forms**.

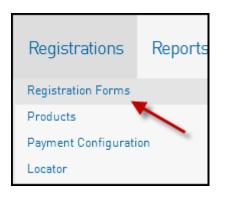

2. Click on **View** for the form you wish to view.

| Registration Forms                | See your next game and use | our maps to get there on t | ime 🛐 SportingPulse | Find out more |
|-----------------------------------|----------------------------|----------------------------|---------------------|---------------|
| Junior Club Registration (#5721)  | Member to Club             | View E                     | <u>dit</u> 🖻        | 1             |
| Team Registration Form (#19316)   | Team to Association        | <u>View</u> E              | dit h               | 6             |
| 2013 Player Registration (#24620) | Member to Club             | View Er                    | <u>lit</u> h        | 1             |
|                                   |                            |                            |                     |               |

- 3. You will see the registration form login screen (this is what your members will see you will need to log in with an existing member's username and password).
- 4. Leave this screen open so that when you make changes in the admin section, you can refresh the screen to view your changes live.

### How to Link Registration Form to National Form

To merge your current or existing registration form to the National form follow the instructions below.

1. From the dashboard menu hover over Registrations and click Registration Forms

|            |         |                  |            |                       |                |                    |         |                     | tyweb<br>Ind Payments System of the AFL |            |
|------------|---------|------------------|------------|-----------------------|----------------|--------------------|---------|---------------------|-----------------------------------------|------------|
| ff LEVEL S |         | FL Brisbane Juni | ors        |                       | ASSOCIATION    |                    |         |                     |                                         | <b>5</b> 7 |
| Dashboard  | Members | Competitions     | Clubs      | Teams                 | Communications | Registrations      | Reports | ٩                   | <                                       | ¥          |
|            |         |                  |            |                       |                | Payment Configurat | lion    |                     | ADVINCED SEARCH                         |            |
|            |         |                  |            |                       |                | Products           |         | SD SportingPulse    |                                         |            |
|            |         | TIPS             | AND TOO    | ols to h              | ELP            | Registration Forms |         | in partnership with |                                         |            |
|            |         | RUN              | YOUR CL    | ols to h<br>Jub's fin | ANCES          | Payment Splits     | >       | ab 👹 nab            |                                         |            |
|            |         | in the second    | 100-104-00 |                       |                | Locator            | 100     |                     |                                         |            |

2. Locate your existing registration form and click Link

| Registration Forms                                     | NEW APP! NEW FEATURES | 2         | op 💥 | ind out more |
|--------------------------------------------------------|-----------------------|-----------|------|--------------|
| Parent Body Forms                                      |                       |           |      |              |
| National Registration Form - 2014 (#33109)             | Member to Club        | View      | Edit |              |
| Assoc Forms                                            |                       |           |      |              |
| AFL Brisbane Juniors Online Registration Form (#26827) | Member to Club        | View Link | Edit | \$<br>8      |

3. A light box will open with the forms that you can link to. Click **Select** next to the National Registration Form.

| Link Form #26827 to Parent Body Form       | ×      |
|--------------------------------------------|--------|
| National Registration Form - 2014 (#33109) | Select |
|                                            |        |
|                                            | Close  |

4. You will then notice that the form has been placed directly under the National form and the form has merged the form numbers together.

**NOTE:** If you have a registration widget setup on your website it will automatically redirect to the form that you have linked the original to.

## **Mark Form as Primary**

You can now mark a form as your **Primary Registration Form.** This will then become the only form that members can register to your club. It will redirect all other form links to the primary form.

1. To set up a primary registration form you first need to hover over the **Registrations** tab and click **Registration Forms** 

|           |         |                  |        |          |                |                       |         |      | tyweb           | Ę           |
|-----------|---------|------------------|--------|----------|----------------|-----------------------|---------|------|-----------------|-------------|
| # LEVELS  |         | FL Brisbane Juni | ors    |          | ASSOCIATION    |                       |         |      |                 | 5.3<br>7.21 |
| Dashboard | Members | Competitions     | Clubs  | Teams    | Communications | Registrations         | Reports | Q    | ADIANCED SEARCH | Ф           |
|           |         |                  |        |          |                | Payment Configuration | ien     |      | AVAILUE BEARDY  |             |
|           |         |                  | 100    |          |                | Products              |         |      |                 |             |
|           |         | S                | ) Spor | tingPu   | lse            | Registration Forms    |         |      |                 |             |
|           |         |                  |        | ON SOLUT |                | Payment Splits        | alti    | more |                 |             |
|           |         | REG              | SIRAIR | IN SOLUT | IUNS           | Locator               |         |      |                 |             |

2. From the Registration Form menu click **Set Primary** on the form that you want to make your primary form. The National Registration Form will be the form that most administrators will make primary. If you have an existing registration form ensure you link it to the National form

| Registration Forms                                               | See your next game and | use our maps to get t | here on t | ime 🌍  | SportingPulse | Find | out more |
|------------------------------------------------------------------|------------------------|-----------------------|-----------|--------|---------------|------|----------|
| Parent Body Forms                                                |                        |                       |           |        |               |      |          |
| National Registration Form - 2014 [#33109]                       | Member to Club         | SET PRIMARY           | View      |        | Edit          |      |          |
| >>>>AFL Brisbane Juniors Online Registration Form (#33109.26827) | Member to Club         | SET PRIMARY           | View      | Unlink | Edit          | \$   | 8        |

3. You will then notice the button will turn blue and say Primary

| Registration Forms                                               | See your next game and u | se our maps to get | there on t | ime           | SportingPulse | Finds | out more |
|------------------------------------------------------------------|--------------------------|--------------------|------------|---------------|---------------|-------|----------|
| Parent Body Forms                                                |                          |                    |            |               |               |       |          |
| National Registration Form - 2014 [#33109]                       | Member to Club           | PRIMARY            | View       |               | Edit          |       |          |
| >>>>AFL Brisbane Juniors Online Registration Form (#33109.26827) | Member to Club           | SET PRIMARY        | View       | <u>Unlink</u> | Edit          | ሔ     | 8        |

## Publishing the Registration Form to your website

The below refers to clubs/associations with a FOX SPORTS PULSE website.

The FOX SPORTS PULSE Payments Registration Form - section allows your association or club's registration form to be easily accessed through an icon and link that sits in the right-hand column of your FOX SPORTS PULSE Website.

To publish your registration form on any website, you need the URL (web address) of your form. You can find it by clicking the "View" link in the Registration Forms configuration menu – the link will appear in the location bar. You can copy and paste this link on your website by following the directions below or you can also send this link to your members directly.

#### To link your form to your website:

#### Option A (Adding the form as a link on a full page)

To add your Registration Form as a Full Page on your website, log in to your FOX SPORTS PULSE Standard Website.

1. Click on the Content Manager in the Manage Content section

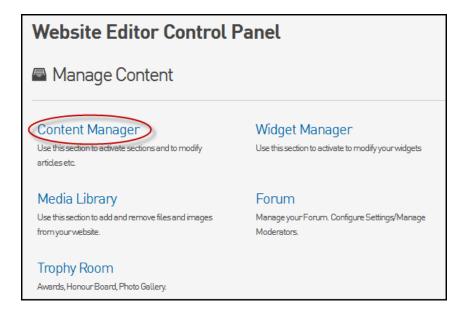

|     | E Re          | emote Content                  | 7               |
|-----|---------------|--------------------------------|-----------------|
|     | 🖃 😋 Te        | Contact Details                |                 |
|     | <             | Full Page                      |                 |
|     | E             | Links                          |                 |
|     |               | Login to Sportzware Membership |                 |
|     | - 2           | News                           |                 |
|     |               | Newsletter                     |                 |
|     |               | Profile                        |                 |
|     | E FU          | Remote Content                 |                 |
|     |               | rivusTV Full Page              |                 |
| · · |               | Social Calendar                |                 |
|     |               | Sponsor Information            | <b>K</b>        |
|     |               | Web Site                       |                 |
| Ad  | d New Section | Full Page                      | Add New Section |
|     |               |                                |                 |

#### 2. From the Add New Section drop down list, select Full Page and click the Add New Section button

3. Right click on the section you've just created and click Edit

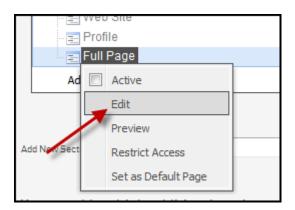

4. Enter in as much information as you like and include the link/URL for the Registration Form on the page.

| Article Text                                                                                                    |
|----------------------------------------------------------------------------------------------------|
| Paragraph       Font Family       Font Size       B       I       U       E       E       E       I       I <th< td=""></th<> |
| CLICK ON THE LINK BELOW TO REGISTER ONLINE FOR THE NEW SEASON                                                                                                    |
| https://reg.sportingpulse.com/v5/regoform.cgi?aID=14291&formID=24620                                                                                                    |
|                                                                                                    |
|                                                                                                    |
|                                                                                                    |
|                                                                                                    |
|                                                                                                    |
|                                                                                                    |
|                                                                                                    |
|                                                                                                    |
|                                                                                                    |

- 5. Click the **Save** button when finished
- 6. Return to the **Content Manager**, right click on the section you've created and tick the **Active** box.

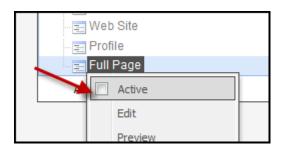

7. Your page will now display the link and any other information you've included on your website for your members to view and access the online registration form.

#### Option B (Adding the form as a widget)

To add your Registration Form to your website as a Widget, log into your FOX SPORTS PULSE Standard Website.

1. From the Website Editor Control Panel, click on Widget Manager.

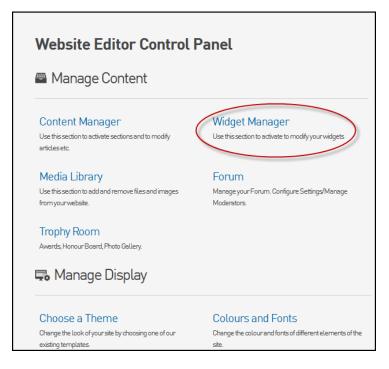

2. Click on the Add New Widget drop down list, select Register Now and click on Add New Section.

| Right Column Widgets                                                                                             |          |
|----------------------------------------------------------------------------------------------------|----------|
| Sponsor Information                                                                                              | <b>^</b> |
| 🖃 Social Media                                                                                                   |          |
| Social Media                                                                                                    |          |
| - 🔁 Major Sponsor                                                                                                |          |
| E Ladder                                                                                                    |          |
| - 🚍 Remote Content                                                                                               |          |
| 🔤 SportingPulse Payments Registration Form                                                                       |          |
| E Photo Gallery                                                                                                  | =        |
| - E Ladder                                                                                                    |          |
| - 🚍 Social Media                                                                                                 |          |
| - 🔄 YouTube                                                                                                    |          |
| - 📰 News - Widget                                                                                                |          |
| - 🚍 SportingPulse Payments Registration Form                                                                     |          |
| - E Poll                                                                                                    |          |
| - E Poll                                                                                                    |          |
| - E Poll                                                                                                    |          |
| - 🚍 Remote Content                                                                                               |          |
| Poll                                                                                                    | Ψ.       |
| Add New Widget Add New Section Ladder Major Sponsor News - Widget Maintenanc Notice Board Photo Gallery          |          |
| Poll                                                                                                    |          |
| Register Now                                                                                                    |          |
| Remote Content                                                                                                   |          |
| #WA0TST Social Media COMPETITION                                                                                 |          |
| Sponsor Information Minew team uniforms for 2013!<br>You Tube vide Just tett us vity your team needs new uniform | rms      |

3. Right click on the Register Now section and select Edit from the menu.

|                                                                     |     | Fube<br>) Links - Navbar |   |         |  |  |  |
|---------------------------------------------------------------------|-----|--------------------------|---|---------|--|--|--|
|                                                                     |     | Our Mailing List         |   |         |  |  |  |
|                                                                     | Reg | ister Now                |   |         |  |  |  |
|                                                                     |     | Active                   |   |         |  |  |  |
|                                                                     |     | Configure                |   |         |  |  |  |
| Add New V                                                           |     | Edit                     | - | Add New |  |  |  |
|                                                                     |     |                          | , |         |  |  |  |
| You can add multiple additional sections or to remove Maintenance'. |     |                          |   |         |  |  |  |

4. At the next screen you can enter a **Link Caption** which is what will appear under the icon in the Right-Hand column of your website and this should describe the form the user will see when they click on the link.

| Link Caption                                      |
|---------------------------------------------------|
|                                                   |
| Form Number 📀                                     |
|                                                   |
| Click here to find out how to get the form number |
| Select Image                                      |
| Insert File/Images from Gallery                   |
| or Upload Directly                                |
| Browse_                                           |
|                                                   |
| Save                                              |

5. You will also need to enter the **Form Number** associated with the registration form that you wish to appear (the form number can be found from the Registration Form menu in your database as shown below).

| New Registration Form (#25934) | Member to Club | View | Edit | 6 | 品 | 6 | l |
|--------------------------------|----------------|------|------|---|---|---|---|
|--------------------------------|----------------|------|------|---|---|---|---|

6. You can also **Browse and Upload** or **Insert an Image File/Image from Gallery** that will appear as the icon that users will click on to see the form in the Right-Hand column of your site. If you do not do either of these the default icon will be used.

- 7. Finally click **Save** to save the changes.
- Now that you have saved these changes you need to activate the section. Return to the Widget
   Manager and Right-Click on the Register Now section. Check the Active box then click Save/Update

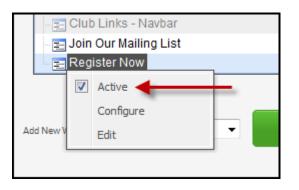

9. Return to your Homepage. You will see the **Register Now widget** appear in the Right-Hand column. If you have chosen not to Browse and Upload or Insert an Image File/Image from Gallery then the default icon will appear as per the screenshot below. When users click on this icon they will be taken to the relevant form.

| Register Now                                                                                  |  |  |  |  |  |  |  |
|-----------------------------------------------------------------------------------------------|--|--|--|--|--|--|--|
| Register Here for the New Season                                                              |  |  |  |  |  |  |  |
| Social Media                                                                                  |  |  |  |  |  |  |  |
| Find out the latest news and<br>keep up to date by visiting our<br>dedicated page on Eacebook |  |  |  |  |  |  |  |

## How to add Custom Fields to your Registration Form

To add Custom fields, as a club, you will need to speak to your League and give them specifics of the field you require.

It may be that a similar field already exists in the database, and they can make it available to you (eg. "Medical Notes" instead of "Health conditions").

If not, the League will need to create/label the custom field information, and then make the custom field available.

If they have difficulty doing so, have them contact FOX SPORTS PULSE support for assistance

## How to Add Your Own Terms & Conditions

The National registration form will come with the National Terms & Conditions. You can also take the option to add your own.

1. From the dashboard menu hover over Registrations and click Registration Forms

|           |             |                   |         |                       |                |                    |         |                     | Payments System of the AFL |
|-----------|-------------|-------------------|---------|-----------------------|----------------|--------------------|---------|---------------------|----------------------------|
| 👭 LEVEL S | SELECTION A | AFL Brisbane Juni | ors     |                       | ASSOCIATION    |                    |         |                     | 53                         |
| Dashboard | Members     | Competitions      | Clubs   | Teams                 | Communications | Registrations      | Reports | ٩                   |                            |
|           |             |                   |         |                       |                | Payment Configurat | ion i   |                     | ADMINE USARCH              |
|           |             |                   |         |                       |                | Products           | _       | SportingPulse       |                            |
|           |             | TIPS              | AND TOO | ols to h              | ELP            | Registration Forms |         | in pertnership with |                            |
|           |             | RUN               | YOUR CL | ols to H<br>Jub's Fin | ANCES          | Payment Splits     | _       | 2 🙀 nab             |                            |
|           |             |                   |         |                       |                | Locator            |         | The should be       |                            |

2. From the Registration Form menu click Edit on either the National Registration Form

| Registration Forms                       | See your next game    | and use our maps to | get there | on time | Sporting | gPulse | Find o    | at more |
|------------------------------------------|-----------------------|---------------------|-----------|---------|----------|--------|-----------|---------|
| Parent Body Forms                        |                       |                     |           |         |          |        |           |         |
| National Registration Form (#33114)      | Member to Association | SET PRIMARY         | View      |         | Edit     |        |           |         |
| >>>>New Registration Form (#33114.33113) | Member to Association | SET PRIMARY         | View      | Unlink  | Edit     | ъ      | <u>"h</u> | 8       |

#### 3. Then click on the Messages tab

| National Registration Form (#33114) |        |        |          |          |               |  |  |  |  |
|-------------------------------------|--------|--------|----------|----------|---------------|--|--|--|--|
| Settings                            | Fields | Layout | Products | Messages | Notifications |  |  |  |  |

#### 4. From the next menu click on the Full Information tab

| Choose Type Initial Information Full Information Summary Credit Card Payment Confirmation Email |
|-------------------------------------------------------------------------------------------------|
|-------------------------------------------------------------------------------------------------|

- 6. The next step is to scroll down to the Terms & Conditions section
  - i. The first step is to add a header (optional) in the small box at the top
  - ii. Secondly, add in your Terms & Conditions into the larger box

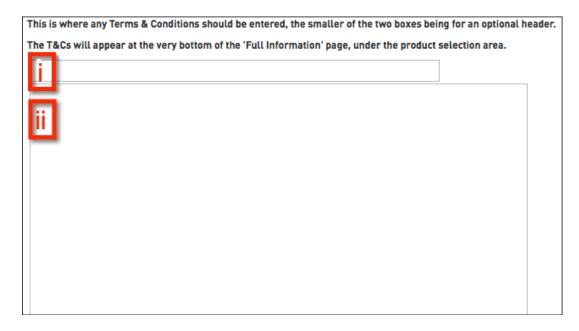

7. Once the fields have been completed click the SAVE button

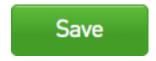

## How to apply to become a FOX SPORTS PULSE Sub-merchant

This step-by-step guide will help new users through the process of signing up to become a FOX SPORTS PULSE Sub-merchant via the NAB Bank. It's specifically designed for FOX SPORTS PULSE users, and includes some advice on how to fill in the different sections of the sign-up form, and while these are generally correct for sporting clubs and associations, they should be read in conjunction with your organisation's individual requirements.

When you sign up as a FOX SPORTS PULSE Sub-merchant, you are able to receive payments from your Members which will then be transferred to your nominated Bank Account via the FOX SPORTS PULSE Payments system:

1. Hover over the Registrations menu and click on Payments Configuration

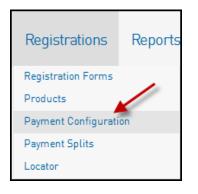

2. On the next page, select the Payments Application button

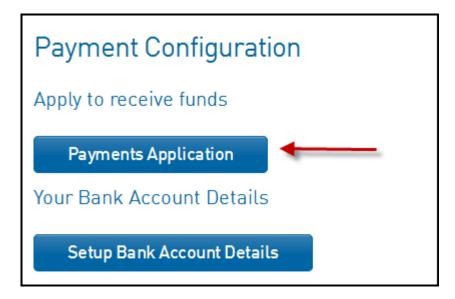

3. Fill in the details as required. It is a one page document and the fields with an asterisk next to them are required fields. Once all fields have been filled out, click the **I Agree** button.

| Payment Applicati                                                   | on                                                                                                    |
|---------------------------------------------------------------------|----------------------------------------------------------------------------------------------------|
| The person filling out this form                                    | (applicant) must be an approved applicant by the executive of the organisation. If the applicant is also one of the nominated office bearers, the information needs |
| to be repeated as such.                                             |                                                                                                    |
| As part of this application proc<br>process.                        | ess, you will need to provide a scanned copy of your organisation's bank statement. Please make sure you have this file available before beginning this             |
| Organisation Details                                                |                                                                                                    |
| Legal (Trading) Name of<br>Organisation:                            | •                                                                                                    |
| Have you previously applied for merchant                            |                                                                                                    |
| status with NAB (through<br>SportingPulse) for this<br>Legal Name?: |                                                                                                    |
| Shortened Business                                                  | •                                                                                                    |
|                                                                     | 20 characters maximum.                                                                                                    |
| Street Address 1:                                                   | This may be your club room or place where you play. It cannot be a PO Box. Nothing will be posted here.                                                             |
| Street Address 2:                                                   |                                                                                                    |
| Suburb:                                                             | East Melbourne O                                                                                                    |
| State:                                                              |                                                                                                    |
| Postal Code:                                                        | 3002 •                                                                                                    |
| Organisation Phone:                                                 | 03 8676 6970 •                                                                                                    |
| Is your organisation incorporated?:                                 | If <b>Yes</b> then an AGN or ARBN must be supplied.                                                                                                    |
| ACN (Australian Company<br>Number):                                 | 123456789                                                                                                    |
| ARBN (Australian<br>Registered Business<br>Number):                 | Used for a foreign company registered in Australia                                                                                                    |
| Is your organisation                                                | If <b>Yes</b> then an ABN must be supplied.                                                                                                    |
| ABN:                                                                |                                                                                                    |
| What does your<br>Organisation do?:                                 | •                                                                                                    |
| If other, please list here::                                        |                                                                                                    |
| Applicant                                                           |                                                                                                    |
| Applicant Title:                                                    |                                                                                                    |
| Applicant First Name:                                               | •                                                                                                    |
| Applicant Middle Initial:                                           |                                                                                                    |
| Applicant Family Name:                                              | ○                                                                                                    |
| Applicant Position:                                                 | ○                                                                                                    |
| Applicant Phone:                                                    | •                                                                                                    |
| Applicant Email:                                                    | •                                                                                                    |
| Office Bearer 1                                                     |                                                                                                    |
| First Name:                                                         | John 🗢                                                                                                    |
| Family Name:                                                        | SportingPulse O                                                                                                    |
| Position:                                                           | President O                                                                                                    |
| Phone:                                                              | 0400 000 000 📀                                                                                                    |
| Email:                                                              | sportingpulse@sportingpulse.com                                                                                                    |
| Office Bearer 2                                                     |                                                                                                    |
| First Name:                                                         |                                                                                                    |
| Family Name:                                                        |                                                                                                    |
| Position:                                                           |                                                                                                    |
| Phone:                                                              |                                                                                                    |
| Email:                                                              |                                                                                                    |

4. Your details will now be passed onto FOX SPORTS PULSE and you will be notified once your Submerchant set-up has been approved. Once approved, you now have the ability to start receiving payments.

#### Setting up your Bank Account to receive payments

This step-by-step guide will help new users through the process of recieving thier funds, after being set-up as a FOX SPORTS PULSE Sub-merchant. The user has two options as to how they want to set-up thier account:

#### Setting up the Bank Account details

1. Hover over the **Registrations** menu, click on **Payment Configuration** and select **Setup Bank** Account Details.

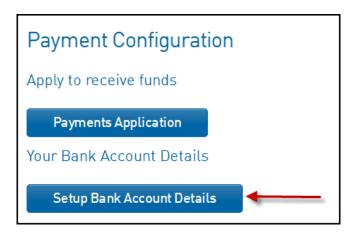

- 2. You will then be prompted to fill in your bank account details. Ensure these are correct as they will be locked once the update button is selected. If you need to make changes, please contact FOX SPORTS PULSE to have your account unlocked.
- 3. Click **Update**. The account setup is complete and monies will now be transferred into your selected bank account on a daily basis (excluding weekends).

| Bank Account                                                                                                    |        |
|----------------------------------------------------------------------------------------------------|--------|
| To modify this information change the information in the boxes below and when you have finished press the <b>'Update'</b> bu<br><b>Note:</b> All boxes marked with a <b>O</b> are compulsory and must be filled in. | utton. |
| Branch Code (BSB):                                                                                                    |        |
| Account Number:                                                                                                    |        |
| Account Name:                                                                                                    |        |
| Update                                                                                                    |        |

## How to Set Compulsory Payments

1. From the dashboard menu hover over Registrations and click Registration Forms

|           |         |                  |       |       |                |                    |         |   | yweb            | AFL                 |
|-----------|---------|------------------|-------|-------|----------------|--------------------|---------|---|-----------------|---------------------|
| H LEVEL S |         | FL Brisbane Juni | ors   |       | ASSOCIATION    |                    |         |   |                 | <b>K 7</b><br>12 31 |
| Dashboard | Members | Competitions     | Clubs | Teams | Communications | Registrations      | Reports | ٩ | ADMANCED SEARCH | Ф                   |
|           |         |                  |       |       |                | Payment Configurat | tion    |   |                 |                     |
|           |         |                  |       |       |                | Products           |         |   |                 |                     |
|           |         |                  |       |       |                | Registration Forms |         |   |                 |                     |
|           |         |                  |       |       |                | Payment Splits     | _       |   |                 |                     |
|           |         |                  |       |       |                | Locator            |         |   |                 |                     |

2. Click on the Edit button next to the Primary Registration Form

| Registration Forms                         | NEW APP! NEW FEATURES |      | . 🧟 😰 🗳 |
|--------------------------------------------|-----------------------|------|---------|
| Parent Body Forms                          |                       | _    |         |
| National Registration Form - 2014 [#33109] | Member to Club        | View | Edit    |

3. Within the Settings tab, tick the box to the right of Payment is Compulsory

| National Registra     | tion Form - 2                                                                                                    | 2014 (#33109)     |          |          |               |  |
|-----------------------|----------------------------------------------------------------------------------------------------|-------------------|----------|----------|---------------|--|
| Settings              | Fields                                                                                                    | Layout            | Products | Messages | Notifications |  |
| Save                  |                                                                                                    |                   |          |          |               |  |
| Form Name:            | National Registr                                                                                                    | ation Form - 2014 |          |          |               |  |
| Type of Form:         |                                                                                                    |                   |          |          |               |  |
| Form Enabled          | Yes                                                                                                    |                   |          |          |               |  |
| Payment is Compulsory | <ul> <li>[This option should be set only if payments are enabled and you have merchant account set up]</li> <li>Payments are enabled.</li> <li>A Merchant account has been set up.</li> </ul> |                   |          |          |               |  |
|                       | Bank Account ha                                                                                                    | as been verified. |          |          |               |  |

4. Once you have ticked the box click **SAVE** at either the top or bottom of the page

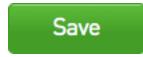

## How to Create a New Product

Products are the items purchased by members in a member transaction. Common products include player registration/membership fees (E.g. adult membership, junior membership, and social membership), competition entry fees, and merchandise.

Typically this Pricing structure involves a flat individual fee, payable by each individual member when they register themselves to your club.

#### To get to the Products Menu:

1. Hover over the Registrations menu and click on Products

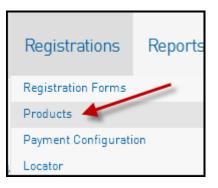

Make sure your product is clearly outlined as an Individual Member registration fee.

| Details Pricing                        | Mandatory Actions Filter Availability Renewal                                   |
|----------------------------------------|---------------------------------------------------------------------------------|
| Details                                |                                                                                 |
| Name:                                  | Player Registration Fee Summer 2013                                             |
| Product Reporting Season:              | 2013 <ul> <li>[Used in Reporting as a filter for Products purchased]</li> </ul> |
| Archive Product:                       |                                                                                 |
| Grouping Category:                     | Summer 2013                                                                     |
| Allow Multiple time<br>purchasing:     |                                                                                 |
| Allow Multiple Quantity<br>Purchasing: |                                                                                 |
| Notes:                                 |                                                                                 |
|                                        | [Add any information here t                                                     |
|                                        |                                                                                 |
|                                        |                                                                                 |
| Jpdate                                 |                                                                                 |

| Details Pricing                          | Mandatory    | Actions      | Filter          | Availability                           | Renewal                |                                 |
|------------------------------------------|--------------|--------------|-----------------|----------------------------------------|------------------------|---------------------------------|
| Pricing                                  |              |              |                 |                                        |                        |                                 |
| Tax(GST) Description:                    |              |              |                 |                                        |                        |                                 |
| Minimum System Login to<br>change price: | Select Lev   | el •         |                 |                                        | a                      |                                 |
| Minimum System Login to<br>Sell Product: | Select Lev   | el •         |                 |                                        |                        |                                 |
| Price:<br>Single Pricing:                |              |              |                 | ss all registratio<br>of multiple, far | -                      | family registrations).<br>ons.) |
| Multiple Pricing:                        | First Adult  | \$ 0.00      | First           | Child \$                               | 0.00                   |                                 |
|                                          | Second Adult | \$ 0.00      | Seco            | ond Child \$                           | 0.00                   |                                 |
|                                          | Third Adult  | \$ 0.00      | Third           | d Child \$                             | 0.00                   |                                 |
|                                          | Subsequent A | dult \$ 0.00 | Subs            | equent Child \$                        | 0.00                   |                                 |
| Payment Split:                           | 100pc to Cl  | UB 🔻 🔉 (M    | /here the money | is sent to upon success                | ul online transaction) | ]                               |
| pdate                                    |              |              |                 |                                        |                        |                                 |

Make sure that the pricing is for an individual Member Registration Fee.

Fill in the relevant details (including pricing details) and click on **Update** to create the new product.

For further help on Product set up and the information contained with each of the Product Tabs click here

## How to attach a Product to your Registration Form

To attach a Product to your Registration Form, follow the steps below.

1. Hover over the Registrations menu and click on Registration Forms.

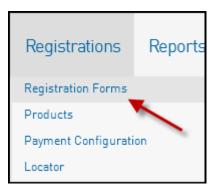

2. Click on Edit for the Registration Form you'd like to display products as shown below.

| Registration Forms                | NEW APP! NEW FEATURES | utili | A (5) |
|-----------------------------------|-----------------------|-------|-------|
| Junior Club Registration (#5721)  | Member to Club        | View  | Edit  |
| Team Registration Form (#19316)   | Team to Association   | View  | Edit  |
| 2013 Player Registration (#24620) | Member to Club        | View  | Edit  |
| Add New Form                      |                       |       |       |

#### 3. Click on the Products button across the top

4. For the Products you wish to have display on your Registration Form tick the Active box

| Junior Club Registration (#5721) |                                                                                                    |            |                         |                            |               |  |  |
|----------------------------------|----------------------------------------------------------------------------------------------------|------------|-------------------------|----------------------------|---------------|--|--|
|                                  | Settings                                                                                                    | Fields     | Layout                  | Products Messages          | Notifications |  |  |
| Choose w                         | Choose which products to make available for selection on the registration form by checking the corresponding 'Active' box. |            |                         |                            |               |  |  |
| Sa                               | ve                                                                                                    |            |                         |                            |               |  |  |
| Active                           | Mandatory i                                                                                                    | Sequence 👔 | Group                   | Product Name               | Price         |  |  |
|                                  |                                                                                                    |            | 2013 Winter Competition | Junior Member Registration | 0.10          |  |  |
|                                  |                                                                                                    |            | 2013 Winter Competition | Junior Team Registration   | 700.00        |  |  |
|                                  |                                                                                                    |            | 2013 Winter Competition | Senior Member Registration | 80.00         |  |  |
|                                  |                                                                                                    |            | 2013 Winter Competition | Senior Team Registration   | 800.00        |  |  |

To make a product(s) mandatory tick the 'Make mandatory on form' box.

## **Customising your Registration Form**

This screen (Registration Forms menu) will display any registration forms you've created and will allow you to edit/customise them.

| Registration Forms                | NEW APP! NEW FEATU  | RES 👘 🥁 😭               |
|-----------------------------------|---------------------|-------------------------|
| Junior Club Registration (#5721)  | Member to Club      | View Edit               |
| Team Registration Form (#19316)   | Team to Association | <u>View</u> <u>Edit</u> |
| 2013 Player Registration (#24620) | Member to Club      | <u>View</u> <u>Edit</u> |
| Add New Form                      |                     |                         |

The **Edit** menu will bring up the buttons and menus shown below.

| Settings | Fields | Layout | Products | Messages | Notifications |
|----------|--------|--------|----------|----------|---------------|

#### **Registration Form Options**

#### Fields:

- The screen below lists what options or 'fields' you can choose to display on your registration form
- In the below example, 'Legal First Name' (among others) is Compulsory which means the form can't be completed without filling out those fields. Some fields will locked by your league or State/National governing body.
- Editable fields will also display on the form, but they are optional to complete. Hidden fields will not display, read only fields are read only to the member.

| Junior Club Registration (#5721)          |        |           |          |             |                   |  |
|-------------------------------------------|--------|-----------|----------|-------------|-------------------|--|
| Settings Fields Layout                    | Pro    | ducts     | Messages | Notificatio | ons               |  |
| Choose the options for each Member field. |        |           |          |             |                   |  |
| Save                                      |        |           |          |             |                   |  |
| Field Name                                | Hidden | Read Only | Editable | Compulsory  | Add Only (Compuls |  |
| National Number                           | ۲      | O         |          |             |                   |  |
| MemberNumber                              | ۲      | O         | $\odot$  | O           | O                 |  |
| Active in Association                     | ۲      | 0         | $\odot$  | 0           | ©                 |  |
| Salutation                                | ۲      | O         | $\odot$  | $\bigcirc$  | O                 |  |
| Legal first name                          |        |           |          | ۲           | 0                 |  |

#### Layout:

- The **Layout** menu will allow you to alter the order of the fields on your Registration form, which you can do by clicking and dragging the specific field to where you'd like it to display, then dropping it in place.

| Junior Club Registration (#5721)                                                                                                    |                        |        |          |          |               |  |  |
|----------------------------------------------------------------------------------------------------|------------------------|--------|----------|----------|---------------|--|--|
| Settings                                                                                                    | Fields                 | Layout | Products | Messages | Notifications |  |  |
| Reorder the fields by dragging them to position. The new order is saved automatically.<br>Extra blocks of headers or text can be added by clicking the respective buttons. |                        |        |          |          |               |  |  |
| H-Block => perso                                                                                                    | onal                   |        |          |          |               |  |  |
| Legal first name - Step 1                                                                                                    |                        |        |          |          |               |  |  |
| Family name - Step 1                                                                                                    |                        |        |          |          |               |  |  |
| Date of Birth - Ste                                                                                                    | Date of Birth - Step 1 |        |          |          |               |  |  |

- The **Add Text Block** and **Add Header Block** buttons will allow you to add a block of text or a heading above a particular field on your registration form. You will be able to edit and move these blocks around your form.

#### **Text Messages:**

- You can add in some further text to display at certain points of your registration form. Each of the boxes on this screen explains where your text will appear on the form
- The tabs across the top (highlighted in red on over the page) represent different stages of the Registration Form.
- The areas where text can be placed on a Registration Form will have an explanation of where the text will display ie. *This text will appear on the first page above the login section'*

| Junior Club Registration (#5721)   |                                |                          |               |                     |                    |               |  |
|------------------------------------|--------------------------------|--------------------------|---------------|---------------------|--------------------|---------------|--|
| Settings                           | Fields                         | Lay                      | out           | Products            | Messages           | Notifications |  |
| Customise the text t               | hat displays at various st     | ages of the registration | process.      |                     |                    |               |  |
| Save                               |                                |                          |               |                     |                    |               |  |
| Choose Type                        | Initial Information            | Full Information         | Summary       | Credit Card Payment | Confirmation Email |               |  |
|                                    | ar on the first page above the |                          |               |                     |                    |               |  |
| Welcome to<br>below to be <u>c</u> | the Junior Club Regi:<br>jin.  | stration Form, click     | on one of the | e options           |                    |               |  |
|                                    |                                |                          |               |                     |                    |               |  |
|                                    |                                |                          |               |                     |                    |               |  |
|                                    |                                |                          |               |                     |                    |               |  |
|                                    |                                |                          |               |                     |                    |               |  |
|                                    |                                |                          |               |                     |                    |               |  |
|                                    |                                |                          |               | :                   |                    |               |  |

#### **Notifications:**

The notifications menu will allow you to control all of the email notifications that are generated when a member registers, re-registers or purchases a product.

- Ticking the relevant boxes as shown below will give you the option to have emails sent to the Association, Club, Team, Member and Parent/Guardian when a member processes a Registration.

| - | The eMails box will alert yo | where the emails are | being sent for the As | sociation and Club |
|---|------------------------------|----------------------|-----------------------|--------------------|
|---|------------------------------|----------------------|-----------------------|--------------------|

| Junior Club Re    | gistration (#5721)                |              |              |                |                         |
|-------------------|-----------------------------------|--------------|--------------|----------------|-------------------------|
| Settings          | Fields                            | Layout       | Products     | Messages       | Notifications           |
| Save              | the emails emanating from the reg |              |              |                |                         |
| Type of Email     | Send to Association               | Send to Club | Send to Team | Send to Member | Send to Parent/Guardian |
| New Registrations | V i eMails                        | V i eMais    |              |                |                         |
| Renewals          | V i eMails                        | V i eMails   |              |                |                         |
| Payment Advices   | V i eMails                        | V i eMails   |              |                |                         |
| Save              |                                   |              |              |                |                         |

Email notifications for Association and Club Administrators can be set up from the **Contacts** page where if the **Registrations** box is ticked and a valid email address has been entered in for a particular contact, they will receive email notifications of registrations (shown over the page).

The **Contacts** menu can be accessed from the dashboard screen of your database (the screen that opens up when you first access your database)

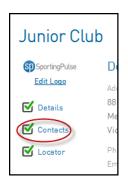

Ticking the **Registrations** box as shown below will then mean that email address will receive notifications regarding registrations.

| Board or Committee Roles |                    |              |                 |            |                  | Functional Responsibilities |                      |                      |   |                           |                           |                       | $\bigcirc$           |               |
|--------------------------|--------------------|--------------|-----------------|------------|------------------|-----------------------------|----------------------|----------------------|---|---------------------------|---------------------------|-----------------------|----------------------|---------------|
|                          |                    |              |                 |            |                  | Primary<br>Contact          | Competition<br>Admin | Social<br>Activities | 0 | Clearance<br>&<br>Permits | Sponsors &<br>Fundraising | Finance &<br>Payments | Legal &<br>Contracts | Registrations |
| Presid                   | lent               | Chris Span   | si              |            |                  |                             |                      |                      |   |                           |                           |                       |                      |               |
| Firstname:               | Joe                | Surname:     | Bloggs          | Gender:    | None Specified 👻 | ۲                           | V                    | <b>V</b>             | 1 | $\checkmark$              | <b>V</b>                  | V                     | <b>V</b>             |               |
| Email:                   | president@sporting | Mobile:      |                 |            |                  |                             |                      |                      |   |                           |                           |                       |                      | $\smile$      |
| Receive Club             | Offers: 🔲          | Receive Prod | luct Updates: 🗵 | Publish or | n Locator: 🔲     |                             |                      |                      |   |                           |                           |                       |                      |               |
| Vice P                   | resident           | Add new N    | ame Here        |            |                  | 0                           |                      |                      |   |                           |                           |                       |                      |               |

## **Multi-Registrations and Payments Functionality**

This system allows a single user to register multiple people and also allows you to offer registration products at different prices depending on the number of people being registered at one time, in the one transaction. This system is of particular use if your club or league wishes to offer family discounts for subsequent children or adults on their memberships.

1. To activate the multi-reg system for a registration form, go into the Registration Form section and click on **Edit** next to the form you wish to turn multi-reg on.

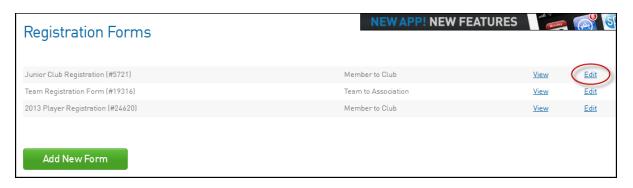

2. In the **Settings** menu you can tick whether you want people to be able to register *Multiple Adults* and/or *Multiple Children* using this form.

| Allow multiple registration<br>(family registration process): | IMPORTANT NOTE: This will allow you to register and pay for multiple people at once. You need to check the boxes below to allow multiple adults or children (or both) to be entered using this process. |
|---------------------------------------------------------------|----------------------------------------------------------------------------------------------------|
|                                                               | Using this process, some details from the initial person's registration will be copied to the subsequent forms, and a single payment will be made covering all the registrations.                       |
| $\langle$                                                     | <ul> <li>Allow multiple adults to register?</li> <li>Allow multiple children to register?</li> </ul>                                                                                                    |
| Registration Options:                                         | Allow existing members only                                                                                                    |
| Save                                                          |                                                                                                    |

3. To save these changes to the form click Save

To most effectively use this system, activate the multi-reg system for a form and then attach a <u>multiple pricing</u> product to it meaning that subsequent adults and/or children that are registered as part of the single transaction are offered a discount.

Below is what a user will see when they complete a form with multi-reg activated.

At the first screen of the registration form (shown below) they will be given the option to select how many members they wish to register (provided these options have been ticked in the **Settings** screen).

| How many people are you registering? |
|--------------------------------------|
| Adults 0 -                           |
| Children 2 🔻                         |
| CONTINUE                             |

They can then complete the form as per usual for the first person they are registering.

Once a product has been selected and the **confirm** button has been clicked the process will then take the user back to the beginning of the Registration Form where they will be able to register the second adult/child. It will display what stage of the registration process the user is up to (ie. *Registering Child 2 (of 2)* as shown over the page)

| Registering Child 2 (of 2) |                       |                           |           |
|----------------------------|-----------------------|---------------------------|-----------|
| 1 Choose Type              | 2 Initial Information | <b>3</b> Full Information | 4 Summary |
|                            |                       |                           |           |

The user will then be able to go through the registration form (fields like address, suburb, post code etc. will be pre-filled so they won't have to be filled out twice). Once they hit the **Confirm** button it will take the user through to the **Summary** screen which outlines details for their registration as well as payment details.

| Joe Bloggs                                                                    |                                  |                                    |                          |                             |
|-------------------------------------------------------------------------------|----------------------------------|------------------------------------|--------------------------|-----------------------------|
|                                                                               | Username: 19091158               |                                    |                          |                             |
|                                                                               | Password: 44elvb8s               |                                    |                          |                             |
| John Smith                                                                    |                                  |                                    |                          |                             |
|                                                                               | Username: 19091148               |                                    |                          |                             |
|                                                                               | Password: 92u455mj               |                                    |                          |                             |
| <sup>o</sup> lease take a                                                     | note of these details. They have | e been emailed to you.             |                          |                             |
|                                                                               | r entry online now               |                                    | Name                     | Price                       |
| Invoice Nu                                                                    |                                  | Item                               | Name                     | Price                       |
| Invoice Nur<br>133031476                                                      |                                  | Item<br>multi price                | Joe Bloggs               | \$40.0                      |
| Invoice Nur<br>133031476<br>133031310                                         |                                  | Item<br>multi price<br>multi price | Joe Bloggs<br>John Smith | \$40.0                      |
|                                                                               |                                  | Item<br>multi price                | Joe Bloggs               | \$40.00<br>\$50.00<br>\$3.5 |
| Invoice Nur<br>133031476<br>133031310<br>133031484<br>Total                   | mber                             | Item<br>multi price<br>multi price | Joe Bloggs<br>John Smith | \$40.0                      |
| Invoice Nui<br>133031476<br>133031310<br>133031484<br>Total<br>Please only cl |                                  | Item<br>multi price<br>multi price | Joe Bloggs<br>John Smith | \$40.00<br>\$50.00<br>\$3.5 |
| Invoice Nur<br>133031476<br>133031310<br>133031484<br>Total                   | mber                             | Item<br>multi price<br>multi price | Joe Bloggs<br>John Smith | \$40.00<br>\$50.00<br>\$3.5 |

Clicking the **Pay Now** button will take the user through to the Credit Card payment gateway where they are able to pay for their registration. Should users not wish to pay online they can simply close the browser. This will still register the members, they will just have an unpaid transaction on their record.

It is also important to note that this will only work correctly if the user does the above in a single session. There is no option to save and then quit part way through the session and then return and complete it at a later stage.

For further information on how to set up Multi-Priced products click here.

## Add a Manual Payment to a Member Record

Should a member not wish to pay for their registration fee a manual payment record can be attached to the member's record.

#### To add a Manual Payment to a member record:

1. Hover over Members in the top menu and click on Members

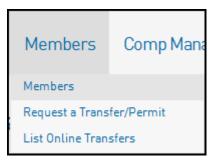

2. Locate the player whose record you wish to update and click through into their record.

| SD         | Reg      | gistrat            | ion  | S        |           |
|------------|----------|--------------------|------|----------|-----------|
| ff LEVEL S | ELECTION | THE REAL           |      |          | MEMBER    |
| Dashboard  | Types    | Transactions       | Tags | Tribunal | Transfers |
| MARTIN     |          |                    |      |          |           |
|            | D        | etails <u>Edit</u> |      |          | Medica    |

3. Click on the **Transactions** menu across the top

The Transactions page will then list all transactions for the selected player

|                                                                                  | Filter by: All               |
|----------------------------------------------------------------------------------|------------------------------|
|                                                                                  | Filterby: All 👻              |
| Invoice Numb Item Name Quantity Assoc Name Amount S                              | Start End Status Pay Notes   |
| 🕰 3282169 EFL Junior Registration Fee (inc 1 Eastern Football League (EFL) 11.00 | Unpaid Delete Payment Record |

4. Tick the **Pay** box for the Registration Fee you wish to mark as being paid then field out the details under the Manual Payment section, including the **Payment Type** (ie. Cash, Cheque etc.) and the **Amount** 

| Trai       | nsactions                         | i -                                                                                                    |          |                               |        |       |     |        |                       | ADD          | TRANSACTION |
|------------|-----------------------------------|----------------------------------------------------------------------------------------------------|----------|-------------------------------|--------|-------|-----|--------|-----------------------|--------------|-------------|
|            |                                   |                                                                                                    |          |                               |        |       |     |        |                       | Filter by: 🖌 | VII 👻       |
|            | Invoice Numb                      | Item Name                                                                                                    | Quantity | Assoc Name                    | Amount | Start | End | Status |                       | Pay          | Notes       |
| EQ.        | 3282169                           | EFL Junior Registration Fee (inc                                                                                                    | 1        | Eastern Football League (EFL) | 11.00  |       |     | Unpaid | Delete Payment Record |              |             |
| or<br>Mani | ual Paymen<br>t (ddd.cc):<br>iid: | Bank Cheque<br>Bank Transfer<br>Cosh<br>Ehpos - Bankcard<br>Ehpos - Savings<br>Ehpos - Visa<br>International Cheque<br>Money Order<br>Other / Barter<br>Personal Cheque<br>[none] |          |                               |        |       |     |        |                       |              |             |

- 5. Once fields have been filled out click the **Submit Manual Payment** button at the bottom of the page
- 6. Review the payment details and click the **Confirm Payment** button to mark the product as **Paid** and set the player as **Financial**

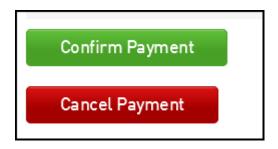

## How to View Players Opt-In Settings

You can check individual player Opt-Ins and whether they have agreed to Terms & Conditions by following the below instructions.

1. From the dashboard menu hover over members and click List Members

|           |                                                                                           |                 |                    |                       |              |               |             | footy<br>Official Membership and Payr |                  |
|-----------|-------------------------------------------------------------------------------------------|-----------------|--------------------|-----------------------|--------------|---------------|-------------|---------------------------------------|------------------|
| H LEVEL S | ELECTION A                                                                                | FL Brisbane Jun | iors<br>Clubs      | Teams                 | ASSOCIATION  | Registrations | Reports     | 9                                     | te<br>te         |
|           | List Members<br>Duplicate Reset<br>List Online Tran<br>Transfer Member<br>Player Career S | islers          | AND TOO<br>YOUR CL | OLS TO H<br>JUB'S FIN | ELP<br>ANCES |               | Carn move > | SportingPulse<br>Rasterstyrem         | ADMINICED SEARCH |

2. Click the Magnifying Glass to the left of the name of the member that you want to view

| Dashb | oard   | Members    | Com      | oetitions  | Clubs | 5 Teams         |  |  |
|-------|--------|------------|----------|------------|-------|-----------------|--|--|
| Me    | mber   | rs in Ass  | ocia     | tion       |       |                 |  |  |
|       | Gender | FootyWeb I | Numbe    | Family nam | ne    | Showing - Famil |  |  |
| EQ    | м      | 02105824   |          | Abady      |       | Michael         |  |  |
| EQ    | м      | 01575032   | Abberley |            |       | Jye             |  |  |
| ĒQ    | м      | 00606260   | Abberley |            |       | Tahj            |  |  |
| EQ    | м      | 01147206   |          | Abbett     |       | Toby (16*)      |  |  |
| EQ    | F      | 01894650   |          | Abel       |       | Kate            |  |  |
| EQ    | м      | 02012394   |          | Abel       |       | Lachlan         |  |  |
| EQ    | м      | 01269065   | Abkin    |            |       | Henry           |  |  |
| EQ    | м      | 02217532   | Abrahama |            |       | Lucas           |  |  |
| 50    | м      | 01///219   |          | anraname   |       | Patrick         |  |  |

3. From the members menu click Preferences

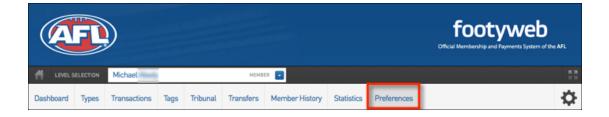

4. You will then see all the Opt-Ins & Terms and Conditions that the member has agreed to

FOX SPORTS PULSE 31

## Footyweb National Registration User Guide

| Dashboard              | Types     | Transactions     | Tags                       | Tribunal                           | Member History            | Statistics       | Preferences                   |               |                   |         |                               |
|------------------------|-----------|------------------|----------------------------|------------------------------------|---------------------------|------------------|-------------------------------|---------------|-------------------|---------|-------------------------------|
| Membe                  | r Prefe   | erences          |                            |                                    |                           | See you          | ur next game and use ou       | r maps to get | there on time     | i 🏐 Spo | rtingPulse <b>Rind nut ne</b> |
| Dpt-Ins<br>Entity      |           | Entity Type      | Descriptio                 | n                                  |                           |                  |                               | Action        | Ву                | FormID  | Date                          |
|                        | Australia | National<br>Body | Subscribe                  | iubscribe to news letters.[Edited] |                           |                  |                               |               | Bill<br>Batesford | 33113   | 2013-10-14<br>14:00:44        |
| Geelong<br>Association |           | Association      | I want to se               | ubscribe to all                    | the Mary Poppins' pub     | lications from ( | Geelong Association           | removed       | Bill<br>Batesford | 33113   | 2013-10-14<br>14:00:44        |
| Victoria               |           | State            | This is the<br>they've got |                                    | e for Victoria (the State | level for ).     | I want to opt in to everythin | accepted      | Bill<br>Batesford | 33113   | 2013-10-14<br>14:00:44        |
| Terms and Co           | nditions  |                  |                            |                                    |                           |                  |                               |               |                   |         |                               |
|                        |           |                  |                            | Form                               | D                         |                  |                               | Date          |                   |         |                               |

## How to send automated Member Renewal Email

An email can be sent out to all existing members in the database inviting them to re-register to the current season. This will send an email to all members who haven't yet registered to the current registration season.

#### To send out Member Renewal emails to your members, follow the steps below:

1. Select the past Season

| Communicator - Member Renewals                                                                  |  |  |  |  |  |  |  |  |  |
|-------------------------------------------------------------------------------------------------|--|--|--|--|--|--|--|--|--|
| Use this feature to send out reminders to members to renew their registration.                  |  |  |  |  |  |  |  |  |  |
| Invite members from which season?                                                               |  |  |  |  |  |  |  |  |  |
| Choose the members for which you would like to send out renewals by selecting a season (normall |  |  |  |  |  |  |  |  |  |
| Choose a past season to send renewals to: 2012                                                  |  |  |  |  |  |  |  |  |  |
| Continue >                                                                                      |  |  |  |  |  |  |  |  |  |

#### 2. Select the Competition(s)

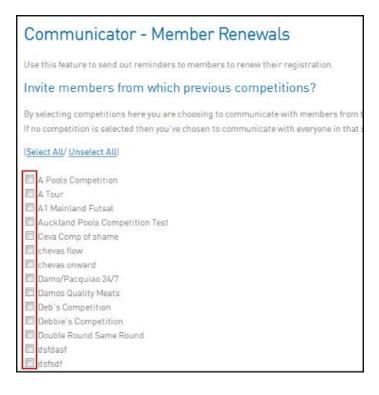

3. Select the Member Registration form

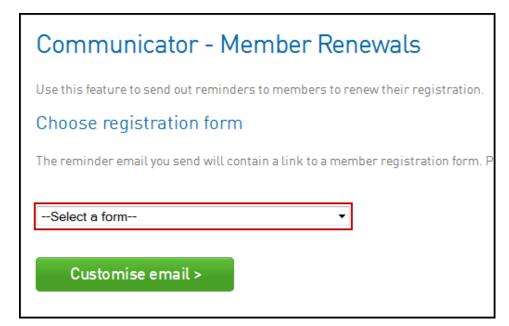

4. Select Send Emails Now to proceed.

| Communicator - Member Renewals                                                                         |
|----------------------------------------------------------------------------------------------------|
| Use this feature to send out reminders to members to renew their registration.                         |
| Customise email                                                                                        |
| The reminder email you send will contain instructions for re-registering. You can customise some of th |
| <pre>Hi &lt;&lt; Member Name &gt;&gt;,</pre>                                                           |
| Send emails now                                                                                        |

Below is an example of the content that will be sent out (the email will automatically fill in the 'Member Name', the 'Club Name' and link directly to the registration form).

The box underneath the 'Hi <<Member Name>>' text will allow you to add in any further information to the email that goes out to your members.

**\*PLEASE NOTE:** The click here button is only to be used for **Single Registrations**, it will only allow one member to re-register at a time. If the Registration Form is set to accept Multiple Registrations (ie. Family Discounts) members who wish to re-register more than one child at a time will need to access the Registration Form via a link, rather than from the Member Renewal email.

5. Click Send Emails Now to send out the email to your members

## What the Member will see when registering

When your members log in to this Registration Form to register themselves, they will see the screen on the next page as an example of a registration form.

Compulsory fields will be marked with an orange star, products (if displayed on a registration form) will display at the bottom of the form.

| <b>AFI</b>                                                           | <b>footyweb</b><br>Official Membership and Payments System of the AFL |  |  |  |  |  |  |  |  |  |
|----------------------------------------------------------------------|-----------------------------------------------------------------------|--|--|--|--|--|--|--|--|--|
| Alexandra Hills JAFC                                                 |                                                                       |  |  |  |  |  |  |  |  |  |
| ⊘ Choose Typ                                                         | e @ Basic Info <b>3. Extra Info</b> 4. Summary                        |  |  |  |  |  |  |  |  |  |
| Personal Details                                                     |                                                                       |  |  |  |  |  |  |  |  |  |
| Legal first name:                                                    | John                                                                  |  |  |  |  |  |  |  |  |  |
| Family name:                                                         | Smith                                                                 |  |  |  |  |  |  |  |  |  |
| Date of Birth:                                                       | 17/10/1963                                                            |  |  |  |  |  |  |  |  |  |
| Gender:                                                              | Male                                                                  |  |  |  |  |  |  |  |  |  |
| Address Line 1:                                                      | •                                                                     |  |  |  |  |  |  |  |  |  |
| Suburb:                                                              | •                                                                     |  |  |  |  |  |  |  |  |  |
| State:                                                               | •                                                                     |  |  |  |  |  |  |  |  |  |
| Postal Code:                                                         | ٥                                                                     |  |  |  |  |  |  |  |  |  |
| Phone (Mobile):                                                      | •                                                                     |  |  |  |  |  |  |  |  |  |
| Email:                                                               | •                                                                     |  |  |  |  |  |  |  |  |  |
| Other details                                                        |                                                                       |  |  |  |  |  |  |  |  |  |
| Are you from Aboriginal<br>and/or Torres Strait<br>Islander origin?: | •                                                                     |  |  |  |  |  |  |  |  |  |
| Were you or any of your<br>parents born<br>overseas?:                | •                                                                     |  |  |  |  |  |  |  |  |  |
| Middle name:                                                         | •                                                                     |  |  |  |  |  |  |  |  |  |
| Ethnicity:                                                           | •                                                                     |  |  |  |  |  |  |  |  |  |
| School:                                                              | Select School o                                                       |  |  |  |  |  |  |  |  |  |

| School Name:                              |                                                                                                    |                     |
|-------------------------------------------|----------------------------------------------------------------------------------------------------|---------------------|
| School Suburb :                           |                                                                                                    |                     |
| How often do you watch<br>matches on TV?: | • • •                                                                                                    |                     |
| Parent/Guardian<br>Agreement:             | •                                                                                                    |                     |
| One parent born<br>overseas?:             | <u>-</u> •                                                                                                    |                     |
| Aboriginal/Torres<br>Strait?:             | •                                                                                                    |                     |
| If yes, Country of Birth?                 |                                                                                                    |                     |
| Parent/Guardian 1<br>Email:               |                                                                                                    | •                   |
| Parent/Guardian 1<br>Phone:               | •                                                                                                    |                     |
| Parent/Guardian 1<br>Surname:             | •                                                                                                    |                     |
| Parent/Guardian 1<br>Firstname:           | •                                                                                                    |                     |
| Emergency Contact<br>Number:              | •                                                                                                    |                     |
| Emergency Contact<br>Name:                | •                                                                                                    |                     |
| Phone (Home):                             | ٥                                                                                                    |                     |
| Items                                     |                                                                                                    |                     |
| Check the box against                     | the items you would like to select                                                                                                    |                     |
| Select                                    | Name                                                                                                    | Cost                |
| Yes                                       | natprod                                                                                                    | \$25.00             |
| 🗉 l would like to receiv                  | y registering I have agreed to the terms and conditions of particip<br>ve communications and special offers that may include tickets to<br>r promotions from time to time in according with the Australian F | matches, membership |
| □ I understand that by                    | registering I have agreed to the <u>Terms and Conditions of partici</u>                                                                                                    | pation o            |

## Pending Registration: How to Approve or Deny

New players that have not previously been registered with another Club in the Footyweb system will be able to register online via the "I am registering to the Club for the first time" link but they will be put in with a **Pending Registration** status. Auskick players joining a Junior Club will be able to register online via the same means and they to will go into a **Pending Registration** status.

It is then the responsibility of the club to **Approve** or **Deny** the registration. To update the member statuses follow the directions below.

1. From the dashboard hover over **Members** and click **Pending Registration** 

| A          |                                                                                                    |                   |         |          |                |               |              |                                          | yweb            | e AFL       |
|------------|----------------------------------------------------------------------------------------------------|-------------------|---------|----------|----------------|---------------|--------------|------------------------------------------|-----------------|-------------|
| off LEVELS | ELECTION                                                                                                   | CFL Test Associat | ions    |          | ASSOCIATION    |               |              |                                          |                 | <b>R</b> 23 |
| Dashboard  | Members                                                                                                    | Competitions      | Clubs   | Teams    | Communications | Registrations | Reports      | Q,                                       | ADVANCED SEARCH | ¢           |
|            | List Members<br>Duplicate Resol<br>List Online Tran<br>Transfer Memb<br>Pending Registr<br>Player Career S | nsfers            | AND TOO | UB'S FIN | ELP<br>ANCES   | 1             | -carn more > | SportingPulse<br>e partnerske wit<br>mab |                 |             |

2. You will then be taken to the pending members screen where you will see a list of all pending members.

| Per | nding M     | embers                          | in A | ssociati     | on         |        |            | NEWAPP     | NEW FE    | ATURES                                | 1        | <b>(</b> )  |             | Find out more |
|-----|-------------|---------------------------------|------|--------------|------------|--------|------------|------------|-----------|---------------------------------------|----------|-------------|-------------|---------------|
|     |             | Snowing - Family Name including |      |              |            |        |            |            |           | Age Oroup [All Age Groups [] [ All [] |          |             |             |               |
|     | Family nam  | Legal first                     | Gend | Date of Birt | Address Li | Suburb | Postal Cod | Email      | Phone [Ho | Phone (Mo                             | FootyWeb | Approve Re. | Paid Defaul | Total Unpai_  |
| 52  | Test        | Christopher                     | м    | 02/07/1999   | Address    | Suburb | 3002       | c.sparsids |           | 000000000                             | 02417100 | Pending     |             | 1             |
| 88  | Test        | Daffy                           | м    | 11/06/2001   | 1/39 Chels | Ardeer | 3022       | t.costanzo |           | 61409691969                           | 02417044 | Pending     |             | 1             |
| 52  | Tony        | Test                            | м    | 30/11/1997   | 1/39 Chels | Ardeer | 3022       | t.costanzo |           | 61409691969                           | 02417043 | Pending     |             | 1             |
| DE, | Vanderloo   | Josh                            | м    | 13/11/1999   | 1/39 Chels | Ardeer | 3022       | t.costanzo |           | 61409691969                           | 02417065 | Pending     |             | 2             |
| 53  | zzzChurchil | Craig                           |      |              |            |        |            |            |           |                                       |          |             |             | undefined     |

3. From the **Approve Registration** column click the the pord **Pending**, this will open a drop down box which allows you to choose either **Reject** or **Approve**. If you approve the member they will be added into your club in the current registration season.

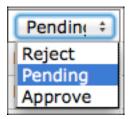

NOTE: Levels above the club will also have access to change the pending status of a member if required.

# **Contacts & Locator**

With the rise of the Internet as the most popular method for finding information, ensuring your club or association is highly visible on the Internet is crucial to promoting your club/association, attracting new members and providing a professional service to your existing members. FOX SPORTS PULSE Membership makes this possible through the Contacts and Locator modules.

As sports administrators we urge you to do what you can to keep your club/ association information up to date. Below are a few tips on how to do so.

When you log into your association or club database the first screen you see is the 'dashboard'. From here you can access and update your association/club's basic details and information (item 1 in the graphic below), Board & Committee member contacts (2) and physical address so that you can be found in your sport's club/ association 'finder' (3).

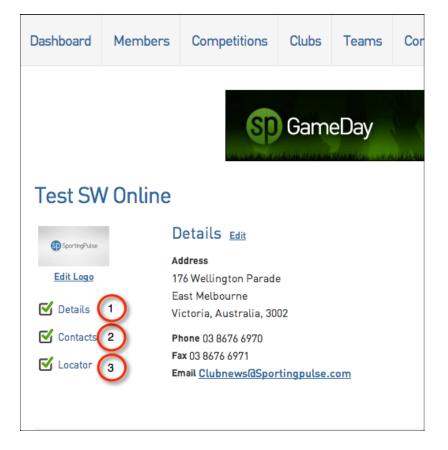

#### Details

The 'details' menu allows you to update the basic information on your club/ association including address, phone numbers and email addresses.

#### Contacts

This module allows clubs and associations to manage the contact details and responsibilities of their administrators. Entering data and contact details into this area will assist administrators by sending them important communications in relation to the area they are responsible for.

To do this click on the **tick box** within the **Functional Responsibilities** area that correlates with the board members responsibility.

| Board or Committee Roles F |                   |                    | Functional Responsibilities |                      |                        |                       |                           |                       |                      |               |
|----------------------------|-------------------|--------------------|-----------------------------|----------------------|------------------------|-----------------------|---------------------------|-----------------------|----------------------|---------------|
|                            |                   | Primary<br>Contact | Competition<br>Admin        | Social<br>Activities | Website &<br>Publicity | Transfer &<br>Permits | Sponsors &<br>Fundraising | Finance &<br>Payments | Legal &<br>Contracts | Registrations |
| Coordinator                | Add new Name Here |                    |                             |                      |                        |                       |                           |                       |                      |               |
| President                  | Deion Menzies     | •                  |                             |                      |                        |                       |                           |                       |                      |               |
| Development Manager        | Add new Name Here | •                  |                             |                      |                        |                       |                           |                       |                      |               |
| Vice President             | Tim O'Sullivan    | •                  |                             |                      |                        |                       |                           |                       |                      |               |
| Treasurer                  | Jo Price          | •                  |                             |                      |                        |                       |                           |                       |                      |               |
| Secretary                  | Carmel Gould      | •                  |                             |                      |                        |                       |                           |                       |                      |               |
| Registrar                  | Add new Name Here | •                  |                             |                      |                        |                       |                           |                       |                      |               |
| Committee Member           | Cherie Brockwell  | 0                  |                             |                      |                        |                       |                           |                       |                      |               |

## Locator

The 'locator' is a valuable tool for ensuring that your club/association can be found by potential members/ players through the FOX SPORTS PULSE 'locator' which will be displayed on www.playafl.com.au. Entering your playing venue location details into the locator section in Membership will ensure that when someone uses the locator to search for a club, yours will appear in the results along with the club's contact information. Below is another example of a sport's 'Locator' on the FOX SPORTS PULSE website and the results that are returned when a postcode or suburb is entered.

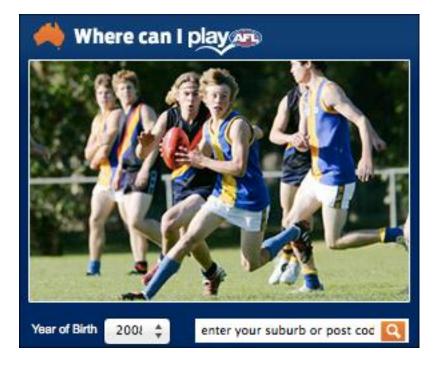

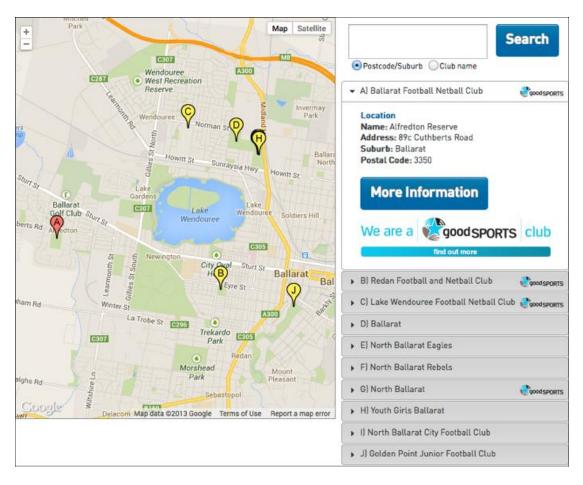

# How do I Send Communications to My Members

The process for sending a message consists of the following steps:

- 1. Specify recipients
- 2. Select a mode of communication
- 3. Compose message

#### **Specify Recipients**

1. From the association, club or team level of Membership, click on **Communications** in the menu.

|           |         |                  |       |       |                |               |         | footywet        |                   |
|-----------|---------|------------------|-------|-------|----------------|---------------|---------|-----------------|-------------------|
|           |         | FL Brisbane Juni | iors  |       | ASSOCIATION    |               |         |                 | <b>K 7</b><br>년 3 |
| Dashboard | Members | Competitions     | Clubs | Teams | Communications | Registrations | Reports | Q, ADMANCED SEA | \$                |

2. The Communicator options will open. Click on Send a Message.

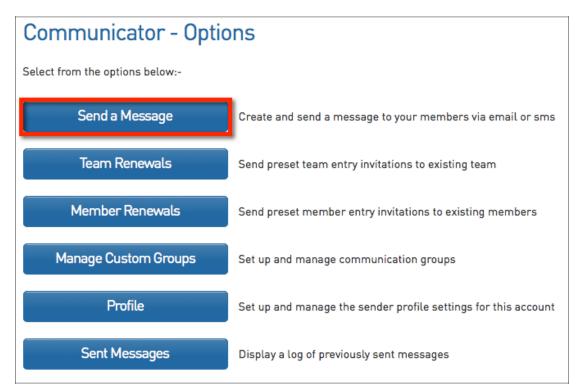

- 3. Three 'recipient options' are available. A description of each is provided below:
  - Membership Group select members based on their member type (players, coaches, umpires, officials), select administrators from the club contacts and/ or select team contacts.
  - 2. Custom Group select a custom group of recipients that you have previously set up
  - 3. Saved Report select a saved member report that you have previously set up

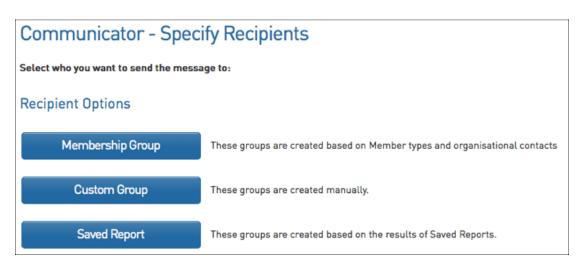

- 4. Click on **Membership Group** if you wish to use this option. The Membership Group options will open. Click on the **radio button** to select an option:
  - Club Contacts click on the **Contact Type** drop-down list select the type of club contacts you want to send the message to.
  - Team Contacts click on the For Teams registered in competitions in Season drop-down list and select a season. This will send the message to teams participating in that season
  - Players click on the **Registered in Season** drop-down list and select a season. This will send the message to players registered in that season. Click on the **Include parents** check box to also include players' parents as recipients.
  - Coaches click on the **Registered in Season** drop-down list and select a season. This will send the message to coaches registered in that season.

- Umpires click on the **Registered in Season** drop-down list and select a season. This will send the message to umpires registered in that season.
- $\circ$   $\,$  Officials this will send the message to all officials in your database  $\,$

| Recipient Options                                                                                                    |                                                                            |  |  |
|----------------------------------------------------------------------------------------------------|----------------------------------------------------------------------------|--|--|
| Membership Group                                                                                                    | These groups are created based on Member types and organisational contacts |  |  |
| Custom Group                                                                                                    | These groups are created manually.                                         |  |  |
| Saved Report                                                                                                    | These groups are created based on the results of Saved Reports.            |  |  |
| Choose which predefined list you want to<br>Club Contacts<br>Contact Type All Contacts<br>Team Contacts<br>For Teams registered in competitions in<br>Players<br>Registered in Season 2013<br>Coaches<br>Registered in Season 2013<br>Umpires<br>Registered in Season 2013<br>Officials | send to. When complete press the "Continue" button.                        |  |  |

Click on **Custom Group** if you wish to use this option. Click on the **Groups** drop-down list and select the group that you want to send the message to.

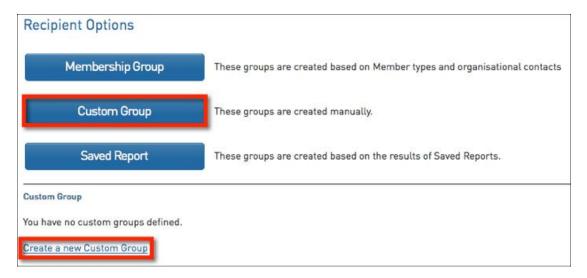

Click on **Saved Report** if you wish to use this option. Click on the **Reports** drop-down list and select the saved member report that contains the recipients that you want to send the message to.

| Recipient Options                                                                                             |                                                                            |  |  |  |  |
|----------------------------------------------------------------------------------------------------|----------------------------------------------------------------------------|--|--|--|--|
| Membership Group                                                                                              | These groups are created based on Member types and organisational contacts |  |  |  |  |
| Custom Group                                                                                                  | These groups are created manually.                                         |  |  |  |  |
| Saved Report                                                                                                  | These groups are created based on the results of Saved Reports.            |  |  |  |  |
| Saved Report Choose which saved report output you want to send to. When complete press the "Continue" button. |                                                                            |  |  |  |  |
| Reports: Clubs : Club Contacts  Continue                                                                      |                                                                            |  |  |  |  |
| Continue                                                                                                    |                                                                            |  |  |  |  |

**Tip:** If you obtain permission from members to send them communications, you can use the 'mailing list' field to manage those that do/ do not want to receive communications. If you use the Mailing List field, be sure to include it in your custom report (eg. Mailing List = 'Yes').

Once you have selected your recipient option and specified the settings for that option, click on **Continue**.

#### Select a Communication Method

- 1. The 'Confirm Recipients' screen will appear, which contains:
  - A message at the top of screen confirming the recipient option that you have chosen
  - The communication methods available choose whether to send the message via
     SMS, Email or Combo. The 'Combo' option will send an SMS to all recipients with a mobile number and an email to recipients that have an email address but no mobile number.
  - A 'Contact Summary' of the recipients, which shows the total number of recipients and a breakdown by mode of communication available - the number of recipients that can be contacted by email, mobile phone, email and mobile phone, or email only (no mobile phone). These figures help identify the number of emails/ SMS messages that will be sent out

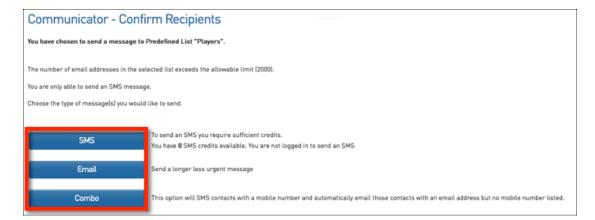

2. Click on the communication method that you wish to use - SMS, Email or Combo.

## **The Reporting System**

The Reporting system is a powerful tool that will allow you to customise all sorts of reports based on the information that you require.

### To access the Reports system:

1. Click on the Reports menu across the top

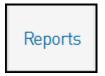

You'll then see the screen below where you can select a category for the report you wish to run (members is generally the most common run report).

| Reports Manager |              |  |  |  |
|-----------------|--------------|--|--|--|
| Competition     |              |  |  |  |
| Contacts        | Reports are  |  |  |  |
| Finance         | These see to |  |  |  |
| Members         | There are tv |  |  |  |
| Teams           | 1. Quick     |  |  |  |
|                 | 2. Adva      |  |  |  |

### To run a basic Advanced Member report:

- 1. Click on Members (from the above screen shot)
- 2. Click on the Configure button for the Advanced Member Report

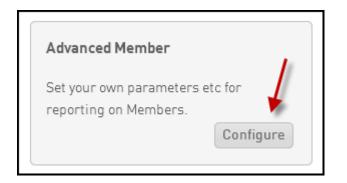

3. Click and drag across the fields that you would like to report on

| <ul> <li>Personal Details</li> </ul> | Selected Fields                                                                     |
|--------------------------------------|-------------------------------------------------------------------------------------|
| ▶ Parent/Guardian                    |                                                                                     |
| ✓ Contact Details                    | First Name                                                                          |
| Address 1                            | Filter :                                                                            |
| Address 2                            |                                                                                     |
| Suburb                               | Filter:                                                                             |
| City of Residence                    |                                                                                     |
| State                                | <b>X</b>                                                                            |
| Country                              |                                                                                     |
| Postal Code                          | Run Report                                                                          |
| Home Phone                           |                                                                                     |
| Work Phone                           | Options                                                                             |
| Mobile Phone                         | Show $	extbf{O}$ Unique Records Only $	ilde{O}$ Summary Data $	ilde{O}$ All Records |
| ► Interests                          | Sort by National Number   Ascending                                                 |
| Identifications                      | Secondary sort by None   Ascending  Group By No Grouping                            |

4. Click on **Run Report** to generate the report

You will be able to apply a filter to your reports so you can report on specific information. For example, the screen shot below will only report on members that are assigned to the 2013 season.

| First Name                | • |        |   |
|---------------------------|---|--------|---|
| Filter :                  | • |        |   |
| Season<br>Filter : Equals | • | 2013 × | > |

## **Common Financial Reports**

#### **Funds Received Report**

This is the best report to run to reconcile all online payments that have been deposited to your nominated bank account.

#### Common Fields to use in this report:

*Product:* Displays the product(s) that have been setup and purchased by members.

*Payment For*: Displays which Member or Team the payment is for.

*Payment Date*: Displays the date that the payment was made by the Member or Team.

<u>Date Funds Received</u>: Displays the date that the monies from a member were physically received by the Affiliate or Club.

Transaction Amount: Displays the dollar amount of the transaction.

<u>Money Received (after fees)</u>: Displays the exact amount the Affiliate or Club will receive from the transaction, with the transactional fees subtracted.

| Selected Fields                  |
|----------------------------------|
| Payment For<br>Filter:           |
| ✓ Product Filter:                |
| ✓ Payment Date Filter :          |
| ✓ Line Item Total Filter :       |
| ☑ Date Funds Received Filter : ▼ |
| Run Report                       |

#### Best Filters to use in this report:

<u>Product</u>: Select 'Equals' from the Filter drop box and select the specific Product that you wish to display and report on.

<u>Date Funds Received or Payment Date</u>: Select either 'Equals', 'Less Than', 'More Than' or 'Between' and select the specific date or date range that you wish to report on.

## **Transactions Report**

This is the best report to run to see all member payment transactions that have taken place through the system. The key element of this report is the 'Transaction Status' field which will state whether a member has paid or not paid ("unpaid") for a product.

#### Common Fields to use in this report:

*Product*: Displays the product(s) that have been purchased by members.

Payment For: Displays which Member or Team the payment is for.

<u>Amount Due</u>: Displays the dollar amount for the individual transactions a member or team has purchased (**Note**: This field should be used in favour of the Payment Amount field).

<u>Transaction Date</u>: Displays the date a Member or Team has gone through and completed the registration form, prior to the payment being made. (**Note:** The Transaction Date field will only populate information if a product is selected by the member)

*Payment Date*: Displays the date that the payment was made by the Member or Team.

*Transaction Status*: Displays whether a selected product has been paid for or not ('Paid' or 'Unpaid').

Payment Type: Displays the how the Payment was made (ie. Online NAB, Online PayPal, Manual Payment etc).

| Selected Fields               |
|-------------------------------|
| <b>Product</b><br>Filter :    |
| Payment For Filter:           |
| ✓ Line Item Total Filter :    |
| ✓ Payment Type Filter :       |
| ✓ Transaction Date Filter:    |
| ✓ Payment Date Filter :       |
| ✓ Transaction Status Filter : |
|                               |

Best Filters to use in this report:

<u>Product</u>: Select 'Equals' from the Filter drop box and select the specific Product that you wish to display and report on.

<u>Transaction Date</u>: Select either 'Equals', 'Less Than', 'More Than' or 'Between' and select the specific Transaction Date or Date range that you wish to report on.

<u>Payment Date</u>: Select either 'Equals', 'Less Than', 'More Than' or 'Between' and select the specific Payment Date or Date range that you wish to report on.

<u>Transaction Status</u>: Select 'Equals' from the Filter drop box and select 'Paid', 'Unpaid' or 'Cancelled' from the drop down list to report on those specific transactions.

<u>Payment Type</u>: Select 'Equals' from the Filter drop box and select the specific Payment Type (ie. Online NAB, Cash, Cheque etc) that you wish to report on.

## **Useful Report Settings and Examples**

### Example Report: Teams registered to the current season

- 1. Click on Reports
- 2. Click on Teams then click Configure for the Advanced Team report
- 3. Click and drag across the fields as shown below

4. Make sure the Season filter is set to Equals and you select the particular season you wish to report on

| ▼ Details           | Selected Fields         |
|---------------------|-------------------------|
| Active              |                         |
| Team Nick Name      | V Team Name             |
| Record creation     | Filter:                 |
| Date Created Online |                         |
| Last Updated        | Competition Name        |
| Address Line 1      | Filter : 🔹              |
| Address Line 2      |                         |
| Suburb              | Filter: Equals - 2013 x |
| State               | 2013 X                  |
| Postal Code         |                         |
| Phone               | Contact Person          |
| Phone 2             |                         |
| Mobile              | 🗹 Email                 |
| Username            | Filter : 🗸              |
| Password            |                         |
| Team Notes          | Run Report              |

5. Click **Run Report** to view the report

## Example Report: Members with unpaid products/registration fees

- 1. Click on Reports
- 2. Click on Finance then click Configure for the Transactions report
- 3. Click and drag across the fields as shown below
- 4. Make sure the Transaction Status filter is set to Equals and you select Unpaid from the drop down list

|                          | Selected Fields        |
|--------------------------|------------------------|
| Transaction ID           |                        |
| Item Cost                | Payment For            |
| Quantity                 | Filter:                |
| Line Item Total          |                        |
| Manual Receipt Reference | ✓ Product              |
| Payment Type             | Filter :               |
| Bank Reference Number    |                        |
| Payment Log ID           | Filter: Equals Vunpaid |
| Payment Notes            |                        |
| Order Total              | ✓ Transaction Date     |
| Transaction Notes        | Filter :               |
| Member Club              |                        |
| Association              | ✓ Payment Date         |
| Competition Name         | Filter :               |
| Competition Season       |                        |

5. Click **Run Report** to view the report

### Example Report: Reporting on what products a Member has purchased and paid for

- 1. Click on Reports
- 2. Click on Members then click Configure for the Advanced Member report
- 3. Click and drag across the fields as shown below
- 4. Make sure the Transaction Status filter is set to Equals and you select Paid from the drop down list

| <ul> <li>Personal Details</li> </ul>       | Selected Fields    |
|--------------------------------------------|--------------------|
| <ul> <li>Parent/Guardian</li> </ul>        |                    |
| Contact Details                            | V First Name       |
| <ul> <li>Interests</li> </ul>              | Filter : 🗸         |
| Identifications                            | Family Name        |
| ▶ Financial                                | Filter:            |
| <ul> <li>Medical</li> </ul>                |                    |
| <ul> <li>Other Fields</li> </ul>           | Filter : Equals    |
| Member Type - Player                       |                    |
| Member Type - Coach                        | ☑ Line Item Total  |
| Member Type - Match Official               | Filter : 🗸         |
| <ul> <li>Member Type - Official</li> </ul> | Payment Date       |
| Member Type - Misc                         | Filter : 👻         |
| > Seasons                                  | ✓ Transaction Date |
| ▶ Affiliations                             | Filter:            |
| Transaction                                |                    |
| Transaction Notes                          | Run Report         |

5. Click **Run Report** to view the report

## **Player Username & Password Report**

During the registration period it is a good idea for clubs to have a list of their players **username & passwords**. This will help administrators aid their potential members during the registration period.

Every database has a saved report called '2013 Player Usernames & Passwords' to access this report follow the below steps.

1. The first step in the process to find your previous members username & passwords is to click on **Reports** from the dashboard menu

|           |         |                   |       |       |                |               |         | footyweb |                          |
|-----------|---------|-------------------|-------|-------|----------------|---------------|---------|----------|--------------------------|
| H LEVEL S |         | NFL Brisbane Juni | ors   |       | ASSOCIATION    |               |         |          | <b>K 1</b><br><b>K</b> 1 |
| Dashboard | Members | Competitions      | Clubs | Teams | Communications | Registrations | Reports |          | ¢                        |

2. From the Reports Manager menu click Members

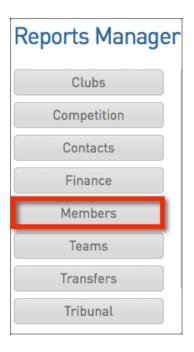

## 3. Then you will need to click **Configure** from within the **Advanced Member** box

| Advanced Member                 | Retention Report                | Duplicates Summary                   |  |
|---------------------------------|---------------------------------|--------------------------------------|--|
|                                 |                                 |                                      |  |
| Set your own parameters etc for | Set your own parameters etc for | Set your own parameters etc for      |  |
| reporting on Members.           | reporting on Member Retention   | reporting on how many duplicates the |  |

4. Scroll to the bottom of the page and you will see the **Saved Reports** section. From the drop down box select **2013 Player Usernames & Passwords** and click **Run** 

| Saved Reports                     |     |      |      |        |
|-----------------------------------|-----|------|------|--------|
| Select an Option                  | RUN | EDIT | SAVE | DELETE |
| 2013 Player Usernames & Passwords |     |      |      |        |

## 5. Your report will then open in a new tab

| First Name | Family Name | Date of Birth | Address 1 | Suburb     | Postal Code | State | Email        | Mobile Phone | Username | Password |
|------------|-------------|---------------|-----------|------------|-------------|-------|--------------|--------------|----------|----------|
| Daniel     |             | 19/08/1995    |           | Brown Hill | 3350        | Vic   | mail.com     | 0467         | 157290   | ingjol   |
| Martin     |             | 08/04/1985    |           | Ballarat   | 3350        | Vic   | .com         | 0417         | 124828   | ĸ2djc    |
| Simon      |             | 07/08/1983    |           | Nerrina    | 3350        | VIC   | @hotmail.com | 0408         | 129665   | mba4t    |
| Benjamin   |             | 23/08/1992    |           | Delacombe  | 3356        | VIC   | xond.com     | 0429         | 129870   | ztmly    |
| Chris      |             | 21/10/1986    |           | Ballarat   | 3350        | VIC   | com          | 0409         | 129665   | qntt4    |

# **Online Registrations and Payments Quick Checklist**

## A quick 5 step guide on what needs to be done to take Online Registrations and Payments:

- 1. Apply to become a FOX SPORTS PULSE Sub-merchant
- 2. Create your Products (i.e. playing fees etc.)
- 3. Link your Products to the appropriate Registration Forms
- 4. Link your Registration Forms to your website and/or send Member Renewals Email
- 5. Start taking registrations online

## **Quick Summary of How the Online Registration process will work:**

#### Member to Club

- 1. Member fills in registration form
- 2. Member selects and pays for products (If Club is accepting online payments)
- 3. Confirmation email is sent by FOX SPORTS PULSE confirming registration and payment

The appropriate pricing scheme will also need to be applied as set out in Section 7 and 9.

## Contact

For further information or assistance with the Online Registration and Payments program, please contact the following;

#### FOX SPORTS PULSE Support Enquiries

Support Website: <u>www.support.foxsportspulse.com</u> Support Phone: 1300 139 970 (AUS)

#### FOX SPORTS PULSE

| Contact: | Michael Pocklington              |
|----------|----------------------------------|
| Phone:   | 0407 352 899                     |
| Email:   | m.pocklington@foxsportspulse.com |

#### **FOX SPORTS PULSE Payments**

| Contact: | Craig Hood                |
|----------|---------------------------|
| Phone:   | 0411 129 313              |
| Email:   | c.hood@foxsportspulse.com |

#### AFL

| Contact: | Tony Costanzo            |
|----------|--------------------------|
| Phone:   | 0409 691 969             |
| Email:   | tony.costanzo@afl.com.au |

## **Co-Ordinator Checklist**

- □ Have you linked your registration form to the National form? If not, refer to page 5 'How to Link Registration Form to National Form'
- Have you marked your primary form? If not, refer to page 7 'Mark Form as Primary'
- □ Have you added all your Terms & Conditions to the National form? If not, refer to page 13 'How to Add Your Own Terms & Conditions'
- □ Have you set up your sub-merchant account? If not, refer to page 15 'How to apply to become a FOX SPORTS PULSE Sub-merchant'
- Have you added your new products and attached them to your registration form? If not, refer to page 19 'How to Create a New Product'
- □ Have you put your registration form on your website? If not, refer to page 8 'Publishing the Registration Form to Your Website'
- □ Have you updated your clubs Contacts, Location & Details section? If not, refer to page 35 called 'Contacts & Locator'
- □ Have you sent out your member renewal emails, If not, refer to page 31 'How to send automated Member Renewal Email'
- □ Have you printed out the Username & Password report for your members? If not, refer to page 48 'Player Username & Password Report'

# **User Stories**

## **Current Player (Automatic)**

This is the process for players registering themselves via the registration link that they have received in an email.

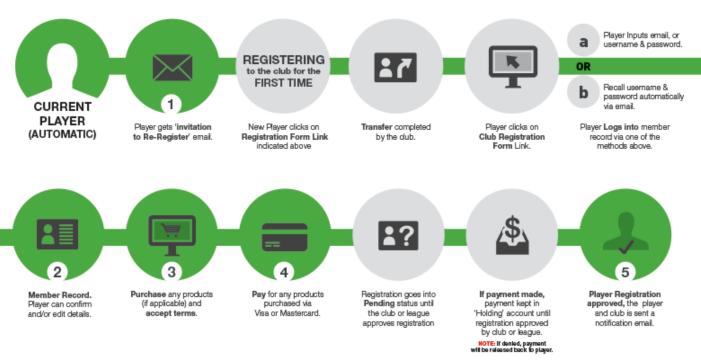

# **Current Player (Manual)**

This is the process existing players will take if accessing the registration form through a link supplied on the website.

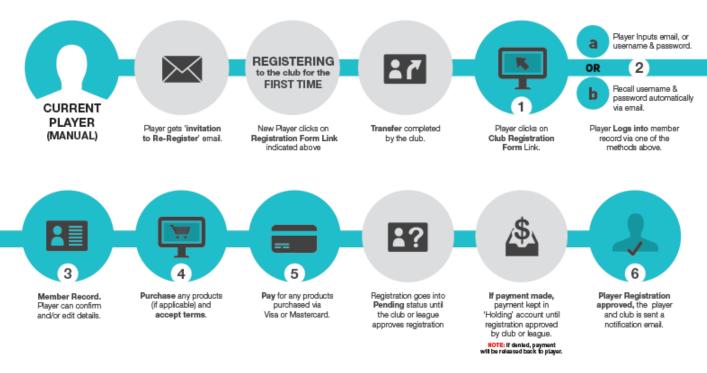

## **New Player**

This is the process that a new potential member would take to register into your club.

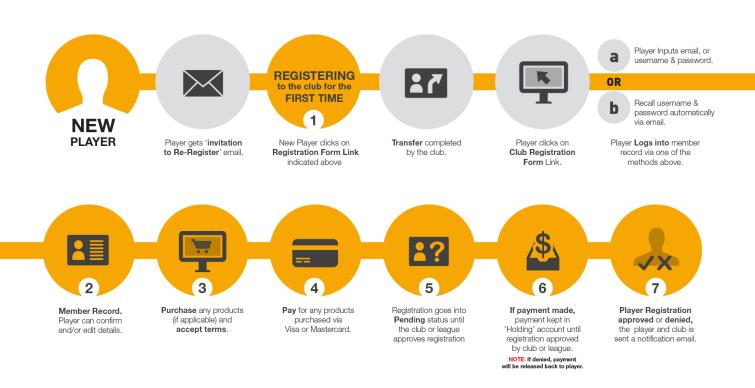

## **Transferred Player**

This is the process that must take place for a transferred player to be registered into a new club.

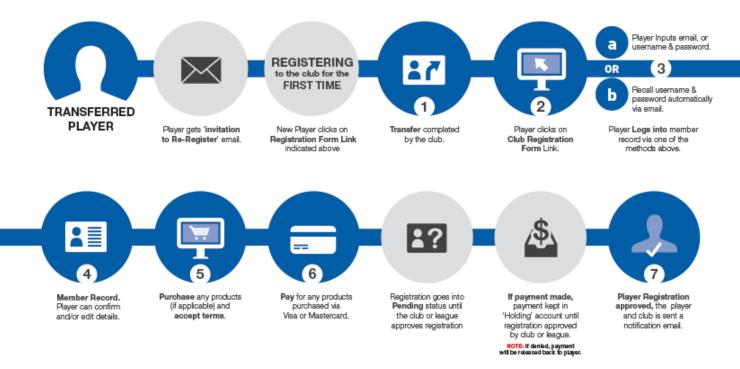

## **Club Registration Workflow**

This is the process that clubs need to follow when setting up online registrations.

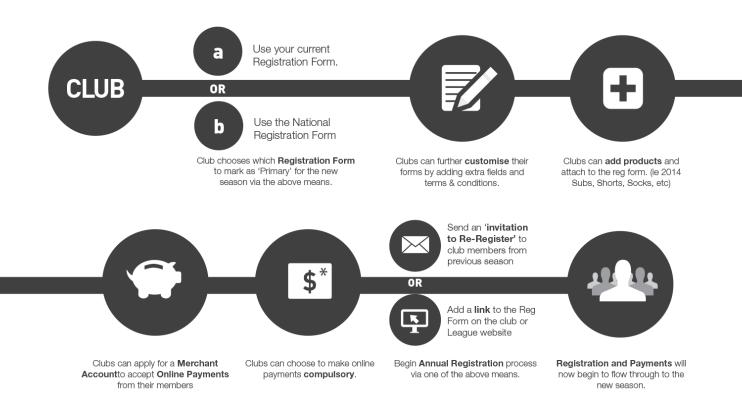